# 11 POTATO FIELD MOISTURE CONTENT

This tutorial demonstrates the applicability of PLAXIS to agricultural problems. The potato field tutorial involves a loam layer on top of a sandy base. The water level in the ditches remains unchanged. The precipitation and evaporation may vary on a daily basis due to weather conditions. The calculation aims to predict the variation of the water content in the loam layer in time as a result of time-dependent boundary conditions.

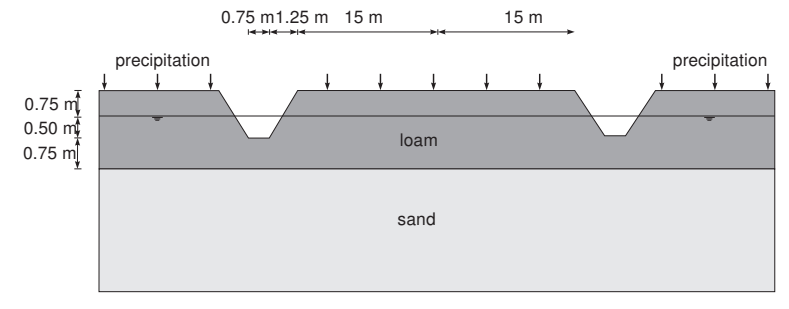

<span id="page-0-0"></span>Figure 11.1 Potato field geometry

#### Objectives:

• Defining precipitation

### 11.1 INPUT

Due to the symmetry of the problem, it is sufficient to simulate a strip with a width of 15.0 m, as indicated in Figure [11.1.](#page-0-0) The thickness of the loam layer is 2.0 m and the sand layer is 3.0 m deep.

To create the geometry model, follow these steps:

### General settings

- Start the Input program and select Start a new project from the Quick select dialog box.
- In the *Project* tabsheet of the *Project properties* window, enter an appropriate title.
- In the Model tabsheet keep the default options for Model (Plane strain), and Elements (15-Node).
- Set the model dimensions to  $x_{min} = 0.0$  m,  $x_{max} = 15.0$  m,  $y_{min} = 0.0$  m and  $y_{max} = 0.0$ 5.0 m.
- Keep the default values for units, constants and the general parameters and press OK to close the Project properties window.

# Definition of soil stratigraphy

Due to the geometry of the model, the options for snapping should be changed.

- Click the Snapping options button in the bottom toolbar. R
- In the appearing window set the Number of snap intervals to 100 (Figure [11.2\)](#page-1-0).
- Click OK to close the Snapping window.

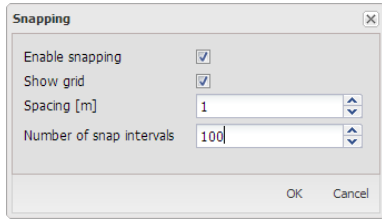

<span id="page-1-0"></span>Figure 11.2 Modification of the Number of snap intervals

To define the soil stratigraphy:

- Create two boreholes located at  $x = 0.75$  and  $x = 2.00$  respectively. É
- In the Modify soil layers window add two soil layers.
- In the first borehole set  $Top = 3.75$  and  $Bottom = 3.00$  for the uppermost soil layer. Set  $Bottom = 0$  for the lowest soil layer.
- In the second borehole set  $Top = 5.00$  and  $Bottom = 3.0$  for the uppermost soil layer. Set  $Bottom = 0$  for the lowest soil layer.
- For both boreholes the *Head* is located at  $y = 4.25$ . Figure [11.3](#page-1-1) shows the soil stratigraphy defined in the Modify water levels window.

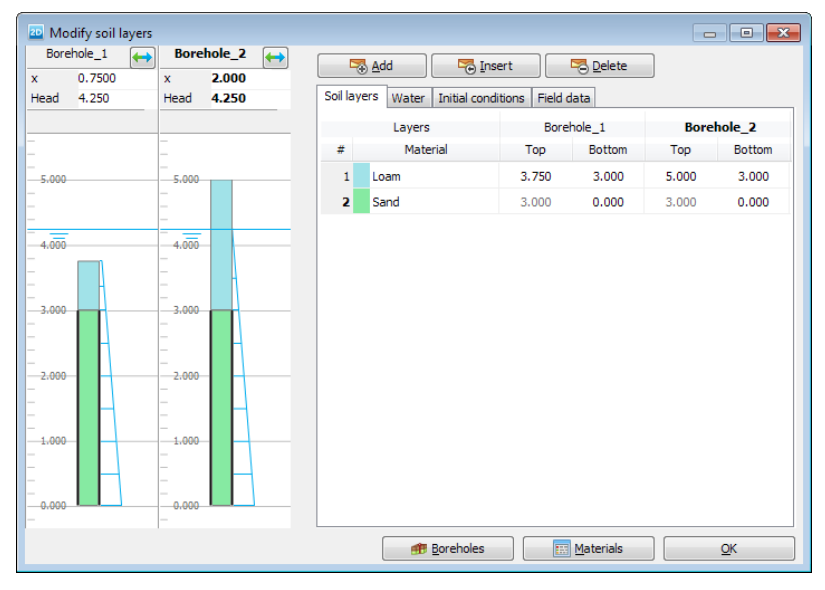

<span id="page-1-1"></span>Figure 11.3 Soil stratigraphy in the Modify soil layers window

- Create the material data sets according to Table [11.1.](#page-2-0) 扁
- Assign the material data set to the corresponding clusters in the model.

| Parameter                   | Name                      | Loam               | Sand               | Unit              |
|-----------------------------|---------------------------|--------------------|--------------------|-------------------|
| General                     |                           |                    |                    |                   |
| Material model              |                           | Linear elastic     | Linear elastic     |                   |
| Type of material behaviour  | Type                      | Drained            | Drained            |                   |
| Soil unit weight above p.l. | $\gamma$ <sub>Unsat</sub> | 19                 | 20                 | kN/m <sup>3</sup> |
| Soil unit weight below p.l. | $\gamma_{\textit{sat}}$   | 19                 | 20                 | kN/m <sup>3</sup> |
| Parameters                  |                           |                    |                    |                   |
| Young's modulus             | E'                        | $1.0 \cdot 10^{3}$ | $1.0 \cdot 10^{4}$ | kN/m <sup>2</sup> |
| Poisson's ratio             | $\nu'$                    | 0.3                | 0.3                |                   |
| Groundwater                 |                           |                    |                    |                   |
| Data set                    | Type                      | Staring            | Staring            |                   |
| Model                       |                           | Van Genuchten      | Van Genuchten      |                   |
| Subsoil/Topsoil             |                           | Topsoil            | Subsoil            |                   |
| <b>Type</b>                 |                           | Clayey loam (B9)   | Loamy sand (O2)    |                   |
| Use defaults                | ٠                         | From data set      | From data set      |                   |
| Horizontal permeability     | $k_{x}$                   | 0.01538            | 0.1270             | m/day             |
| Vertical permeability       | kγ                        | 0.01538            | 0.1270             | m/day             |

<span id="page-2-0"></span>Table 11.1 Material properties for potato field

# 11.2 MESH GENERATION

- Proceed to the Mesh mode.
- Multi-select the line segments composing the upper boundary of the model (Figure [11.4\)](#page-2-1).

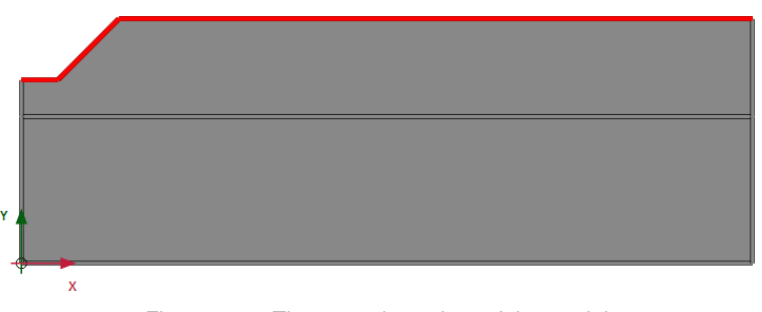

<span id="page-2-1"></span>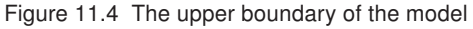

- In the Selection explorer set the Coarseness factor parameter to 0.5.
- Create the mesh. Use the default option for the Element distribution parameter **D** (Medium).
- View the mesh. The resulting mesh is displayed in (Figure [11.5\)](#page-3-0). **LEK**
- Click on the Close tab to close the Output program.

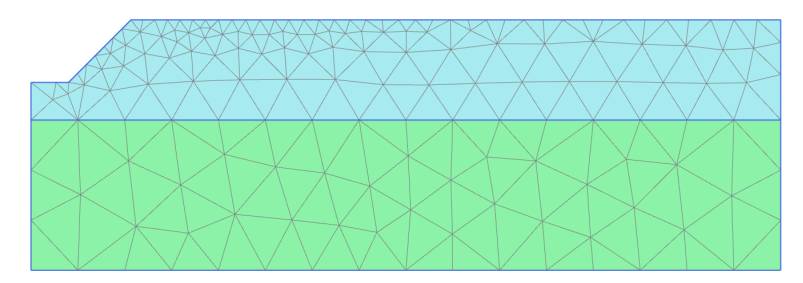

<span id="page-3-0"></span>Figure 11.5 Potato field mesh

# 11.3 CALCULATIONS

The calculation process consists of two phases. In the initial phase, the groundwater flow in steady state is calculated. In Phase 1, the transient groundwater flow is calculated.

## Initial phase

- Proceed to the *Staged construction* mode. In this project only groundwater flow analysis will be performed.
- In the Phases window select the Flow only option as the Calculation type in the General subtree.
- The default values of the remaining parameters are valid for this phase. Click OK to close the Phases window.
- Right-click the bottom boundary of the model and select the Activate option in the appearing menu.
- In the Selection explorer select the Head option in the Behaviour drop-down menu and set *href* to 3.0 (Figure [11.6\)](#page-3-1).

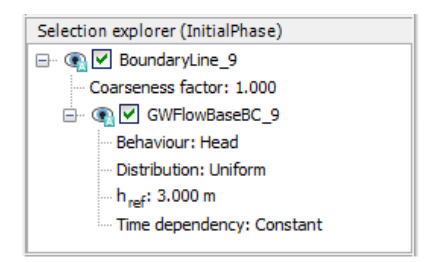

Figure 11.6 Boundary conditions at the bottom of the geometry model

- <span id="page-3-1"></span>In the Model explorer expand the Model conditions subtree.
- Expand the GroundwaterFlow subtree. Set BoundaryXMin and BoundaryXMax to Closed.
- Expand the Water subtree. The borehole water level is assigned to GlobalWaterLevel.

### Transient phase

In the transient phase the time-dependent variation of precipitation is defined.

Hint: Note that the conditions explicitly assigned to groundwater flow boundaries the GroundwaterFlow subtree under the Model conditions.

# $\frac{1}{\sqrt{2}}$  Add a new calculation phase.

- In General subtree of the Phases window select the Transient groundwater flow as Pore pressure calculation type.
- Set the Time interval to 15 days.
- In the Numerical control parameters subtree set the Max number of steps stored to 250. The default values of the remaining parameters will be used.
- Click OK to close the Phases window.

To define the precipitation data a discharge function should be defined.

- In the Model explorer expand the Attributes library subtree.
- Right-click on Flow functions and select the Edit option in the appearing menu. The Flow functions window pops up.
- In the *Discharge functions* tabsheet add a new function.
- Specify a name for the function and select the Table option in the Signal drop-down menu.
- Click the Add row button to introduce a new row in the table. Complete the data using the values given in the Table [11.2.](#page-4-0)

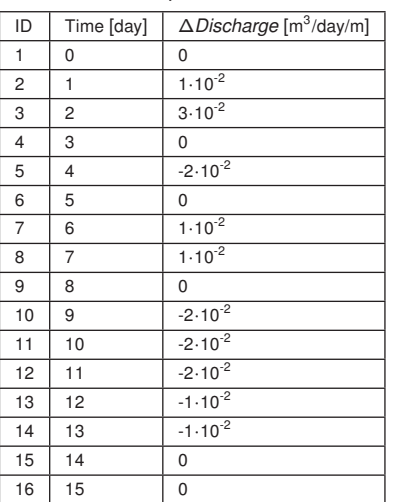

<span id="page-4-0"></span>Table 11.2 Precipitation data

- Figure [11.7](#page-5-0) shows the defined function for precipitation. Close the windows by clicking OK.
- In the Model explorer expand the Precipitation subtree under Model conditions and activate it. The default values for discharge (*q*) and condition parameters ( $\psi_{min}$  =

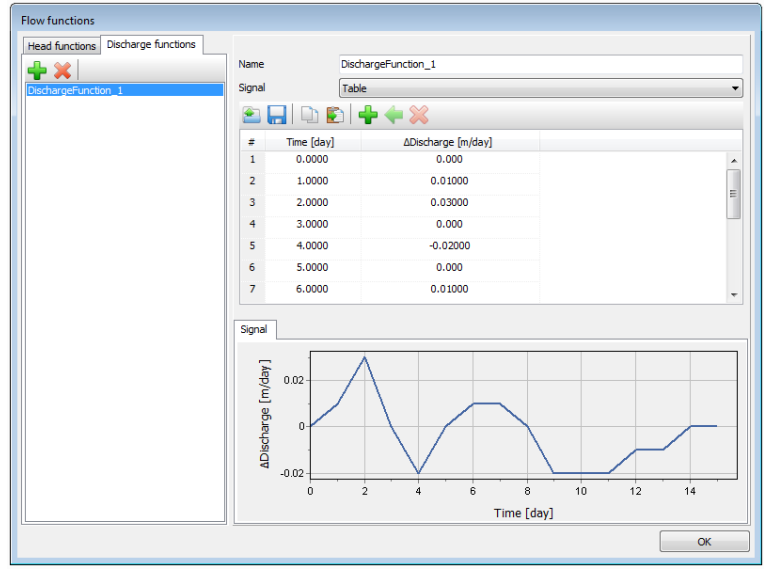

<span id="page-5-0"></span>Figure 11.7 The Flow function window displaying the precipitation data and plot

-1.0 m and  $\psi_{\text{max}} = 0.1$ m) are valid.

- For the precipitation select the Time dependent option in the corresponding drop-down menu and assign the defined function (Figure [11.8\)](#page-5-1).
- In the Model explorer set DischargeFunction1 under Discharge function.
- Calculate the project.  $\int dV$ 
	- Save the project after the calculation has finished.

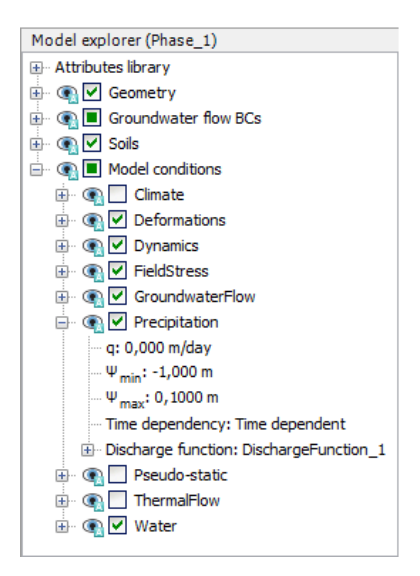

<span id="page-5-1"></span>Figure 11.8 Precipitation in the Model explorer

Hint: Negative values of precipitation indicate evaporation.

#### 11.4 RESULTS

The calculation was focused on the time-dependent saturation of the potato field. To view the results:

- From the Stresses menu select Groundwater flow → *Saturation*.
- Double click the legend. The Legend settings window pops up. Define the settings as shown in Figure [11.9.](#page-6-0)

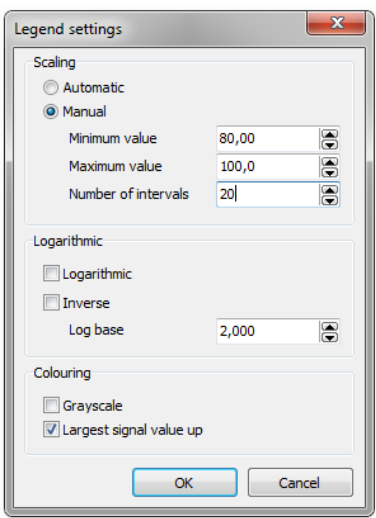

<span id="page-6-0"></span>Figure 11.9 Value for settings

• Figure [11.10](#page-6-1) shows the spatial distribution of the saturation for the last time step.

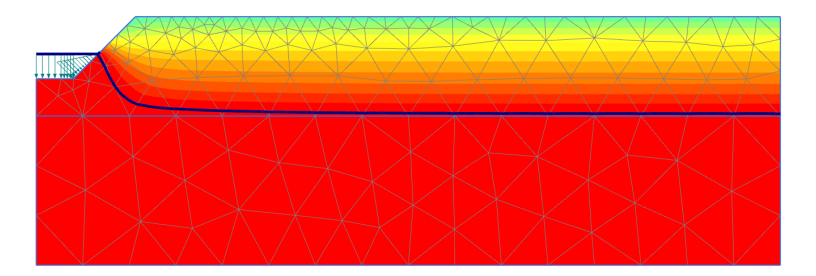

<span id="page-6-1"></span>Figure 11.10 Saturation field at day 15

- Create an animation of the transient phase for a better visualisation of the results.
- It is also interesting to create a vertical cross section at  $x = 4$  m and draw cross section curves for pore pressure and saturation.